**BERUFSSCHULE FÜR BAUGEWERBE** 

Deine Hände gestalten Zukunft.

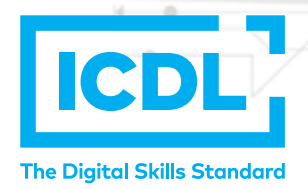

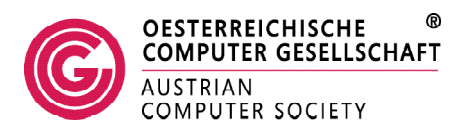

# **LearnECDL App**

## **So klappt das Login**

#### **Schritt 1- Schulzugangsdaten eingeben**

Nach dem Öffnen der App musst du zuerst die Zugangsdaten für deine Schule angeben. Diese bestehen aus der Schulkennzahl deiner Schule und einem Schulkennwort.

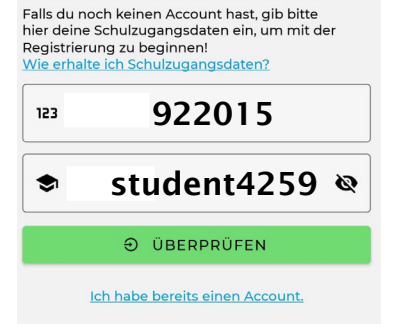

Willkommen bei LearnECDL!

max.mustermann@bsbau.at

Das Passwort ist mindestens 6 Zeichen lang

 $\odot$ 

### **Schritt 2 - Persönlichen Zugang einrichten**

Nachdem wir die Schulzugangsdaten überprüft haben, kannst du dich registrieren. Hierfür musst du deine E-Mail-Adresse, einen Username deiner Wahl, sowie ein persönliches Passwort festlegen. Achte darauf, dass das Passwort lang genug ist und mindestens eine Zahl und ein Sonderzeichen enthält.

#### $\checkmark$ Das Passwort enthält eine Zahl ∕ Das Passwort enthält ein Sonderzeichen Ich akzeptiere die atenschutzbestimmungen der OCG

 $Max$ 

 $O_T$  ............

#### **Schritt 3 – Registrierung abschließen**

Nach dem Akzeptieren der Datenschutzbestimmungen kannst du dich registrieren. Um die Registrierung abzuschließen, klicke auf den Bestätigungslink, den wir dir an deine E-Mail-Adresse zusenden. Anschließend kannst du dich mit deiner E-Mail-Adresse und deinem persönlichen Passwort einloggen.

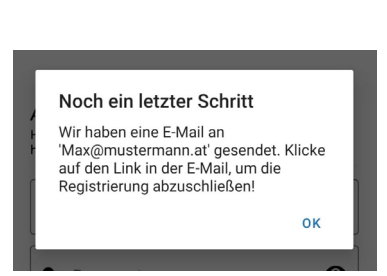

Noch Fragen? Dann steht dir deine AIF Fachlehrkraft gerne zur Verfügung!